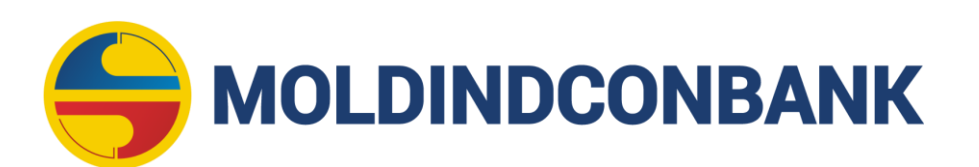

# **GHID DE UTILIZARE A PORTALULUI PENTRU ACȚIONARII BĂNCII**

### **1. Accesarea portalului**

**1.1.** Portalul poate fi accesat de pe telefonul mobil/calculator/alt dispozitiv, conectat la internet.

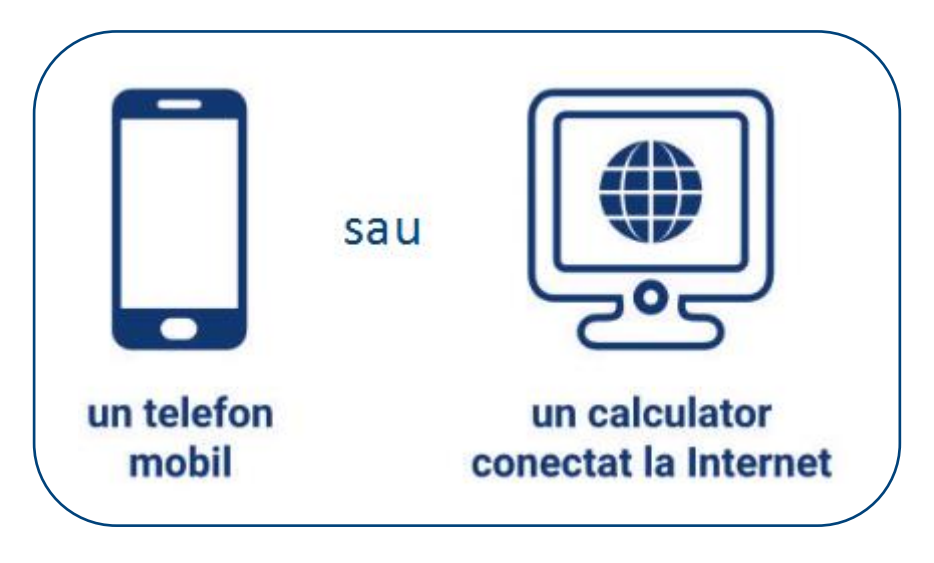

- **1.2.** Pentru a deschide pagina web a portalului:
	- **1)** Accesați [https://actionari.micb.md](https://actionari.micb.md/) sau
	- **2)** Accesați pagina web a Băncii <https://www.micb.md/> și din compartimentul "Pentru acționari", sub-compartimentul "Portal pentru acționarii băncii", accesați link-ul [https://actionari.micb.md.](https://actionari.micb.md/)

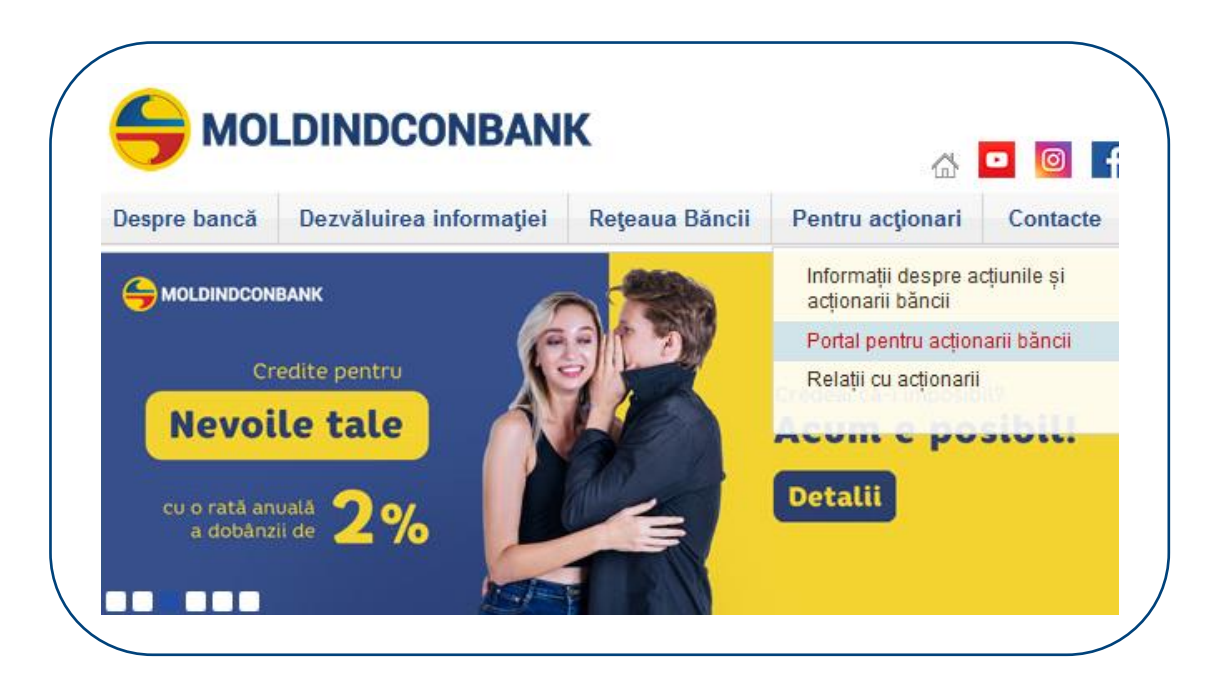

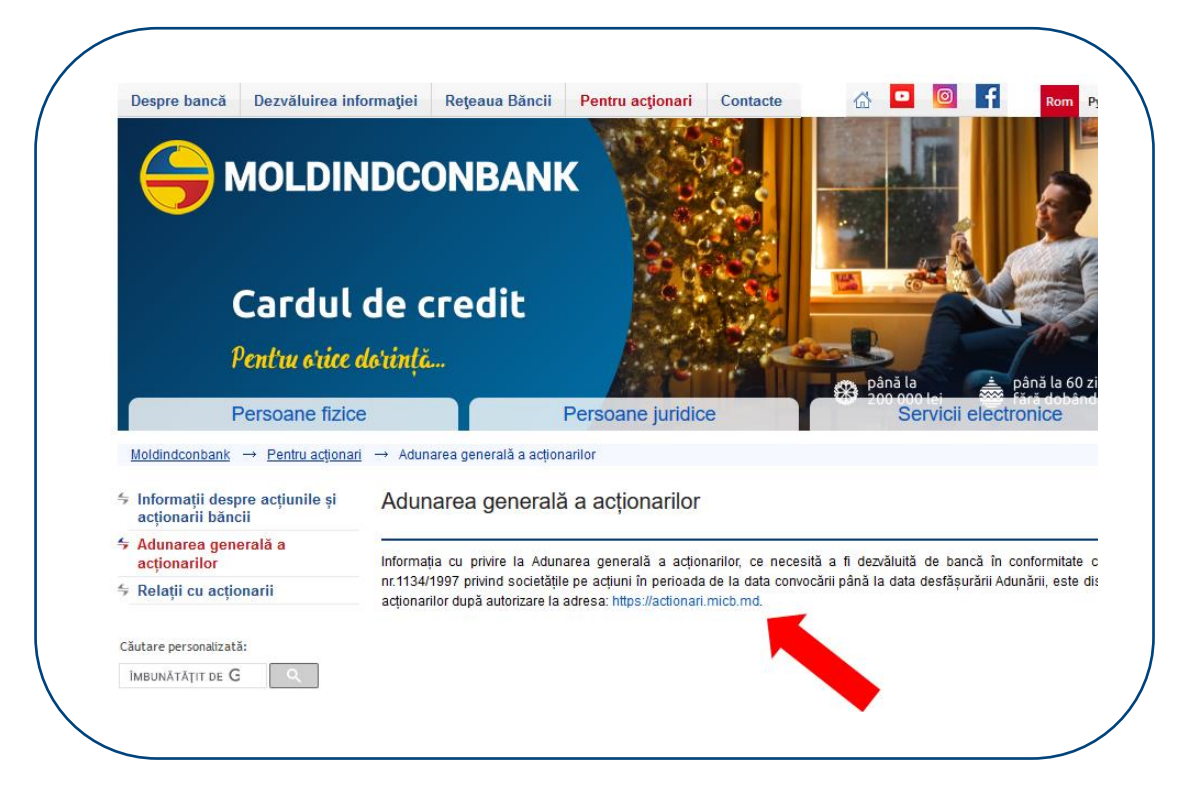

**1.3.** După ce s-a deschis pagina web a portalului, din partea dreaptă sus selectați limba de acces dorită (română, rusă sau engleză) după care este necesar să vă autentificați.

Pentru a vă autentifica introduceți datele personale de acces (numele de utilizator și parola) și codul din imagine, după care accesați butonul "Autentificare".

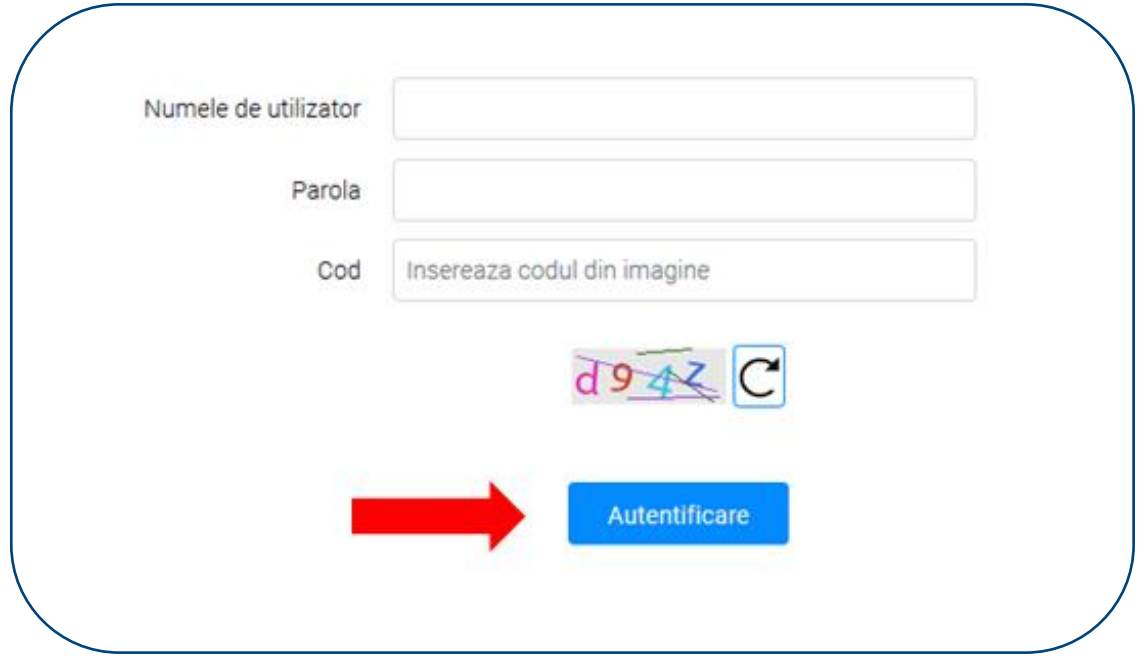

*Notă: În cazul introducerii repetate a parolei greșite (3 încercări), accesul Dvs. la portal va fi blocat pe o perioadă de 15 minute.*

### **2. Prima autentificare**

**2.1.** Datele personale de acces (numele de utilizator și parola provizorie) pentru prima autentificare pe portal vor fi expediate de către Bancă acționarilor săi prin poştă, la adresa indicată în conturile şi registrele Depozitarului Central Unic al Valorilor Mobiliare, după confirmarea de către acționari a identității acestora.

**2.2.** După ce vă autentificați pentru prima data pe portal:

- **1)** Citiți prezentul Ghid, care este disponibil în partea stângă jos a portalului.
- **2)** Modificați obligatoriu parola provizorie, prin crearea unei parole permanente, care va fi valabilă pentru autentificările ulterioare pe portal.Nu comunicați parola nou creată nimănui.

*Parola nou creată trebuie să conțină minim 8 caractere dintre care cel puțin 1 literă majusculă din alfabetul latin (A-Z), 1 literă minusculă din alfabetul latin (a-z) și o cifră arabă (0-9).*

3) Bifați că ați luat cunoștință cu prezentul Ghid și accesați butonul "Salvează".

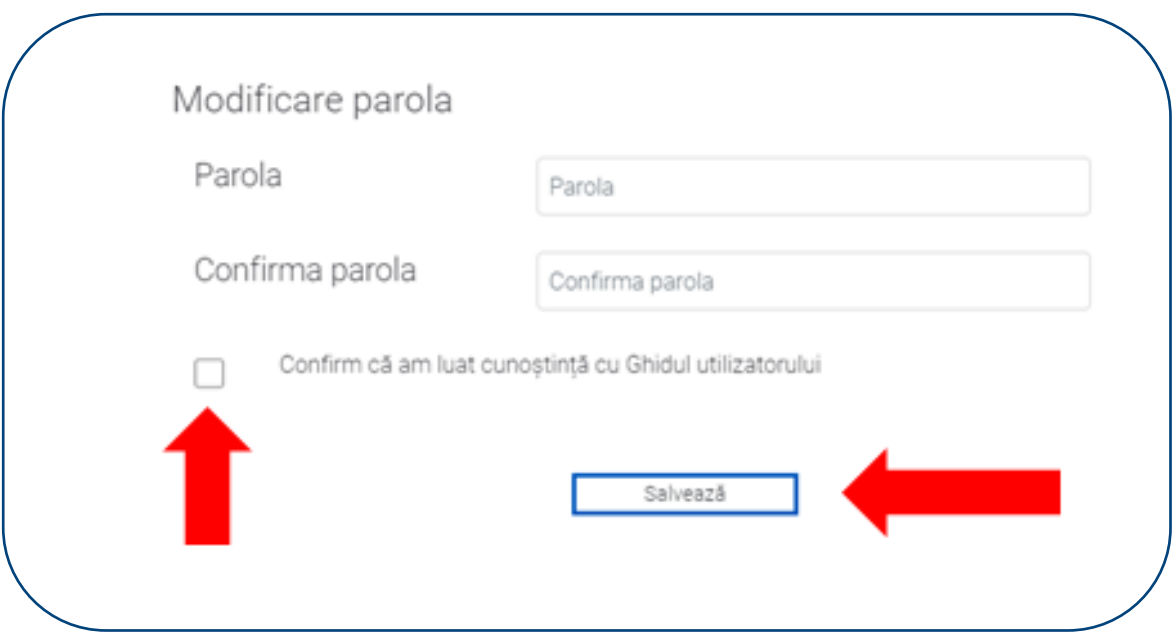

**2.3.** După perioada de 1 an de la prima accesare a portalului, sistemul va solicita din nou să modificați parola, similar procedurii din pct.2.2.

# **3. Restabilirea datelor de acces**

**3.1.** Acționarul nu are posibilitatea să modifice de sine stătător datele personale de acces (numele de utilizator și/sau parola), cu excepția situațiilor specificate în pct.2.2-pct.2.3 din prezentul Ghid.

**3.2.** Pentru restabilirea/modificarea datelor personale de acces (numele de utilizator și/sau parola), depuneți o cerere semnată la Secția evidenţa acţionarilor şi a persoanelor afiliate, la sediul BC "Moldindconbank" S.A. prin una din următoarele modalități:

- **1)** prezentarea personală a cererii, în zilele de lucru, de la ora 10:00 până la ora 16:00, pe adresa: mun. Chişinău, str. Armenească, 38.
- **2)** expedierea cererii la adresa de email: [actionari@micb.md.](mailto:actionari@micb.md)
- **3)** expedierea cererii la adresa poștală: MD-2012, Republica Moldova, mun. Chişinău, str. Armenească, 38.

Modelul cererii de modificare a datelor personale de acces la Portalul pentru acționarii Băncii este disponibil pe pagina web a portalului, imediat sub prezentul Ghid.

La cererea prezentată Băncii, acționarii urmează să anexeze copia actului de identitate, iar reprezentanții acționarilor – copia actului de identitate și actului care atestă împuternicirile acordate (extrasul din Registrul de stat al persoanelor juridice sau procura legalizată în modul stabilit, care conține astfel de împuternici, după caz).

Banca poate solicita informații suplimentare care să confirme dacă persoana care a prezentat cererea este acționarul Băncii sau reprezentantul acestuia.

Datele modificate se transmit de către Bancă acționarului în termen de până la 5 zile lucrătoare din data recepționării cererii, prin poştă, la adresa acționarului indicată în conturile şi registrele Depozitarului Central Unic al Valorilor Mobiliare sau personal acționarului sau la adresa de email (în cazul în care Banca deține informații care confirmă că adresa de email indicată în cererea acționarului aparține acestuia).

## **4. Funcționalitățile portalului**

**4.1.** După ce vă autentificați pe portal, în partea stângă sunt disponibile mai multe compartimente care conțin informații prevăzute de legislație, după caz și alte informații și funcționalități pentru acționari.

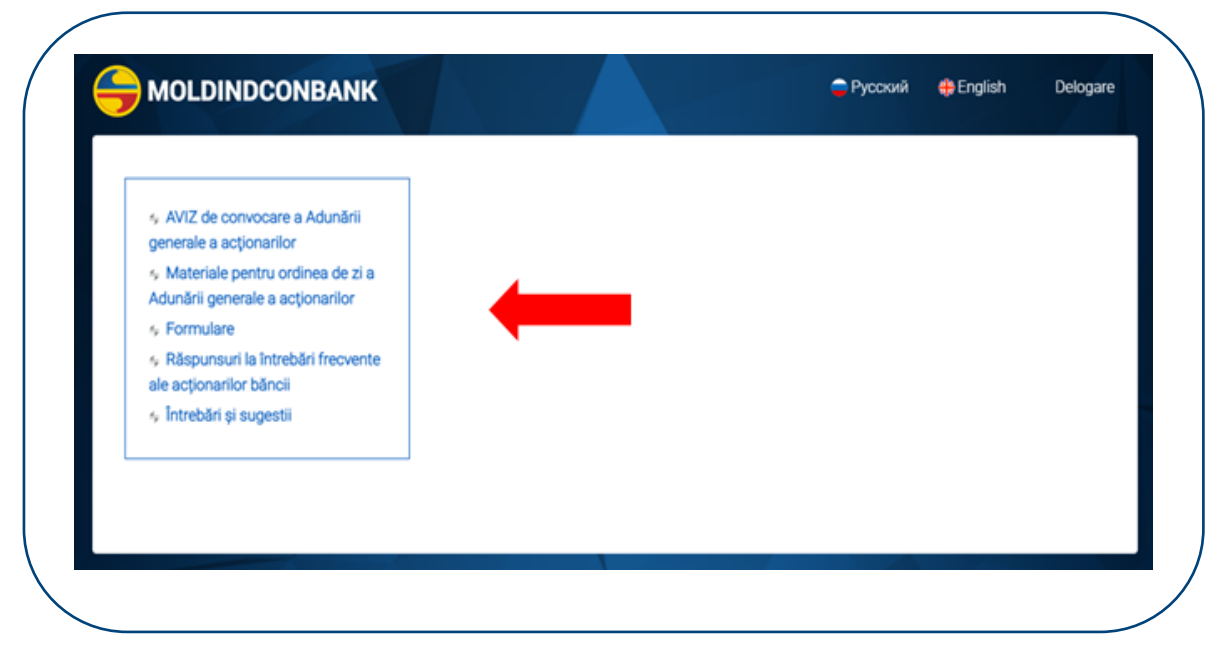

**4.2.** La accesarea compartimentului dorit, se vor afișa informațiile pe care le conține acest compartiment.

Informațiile din compartimente pot fi afișate sub formă de text și/sau fișiere.

Pentru a vizualiza informația conținută de un fișier, faceți clik pe acesta.

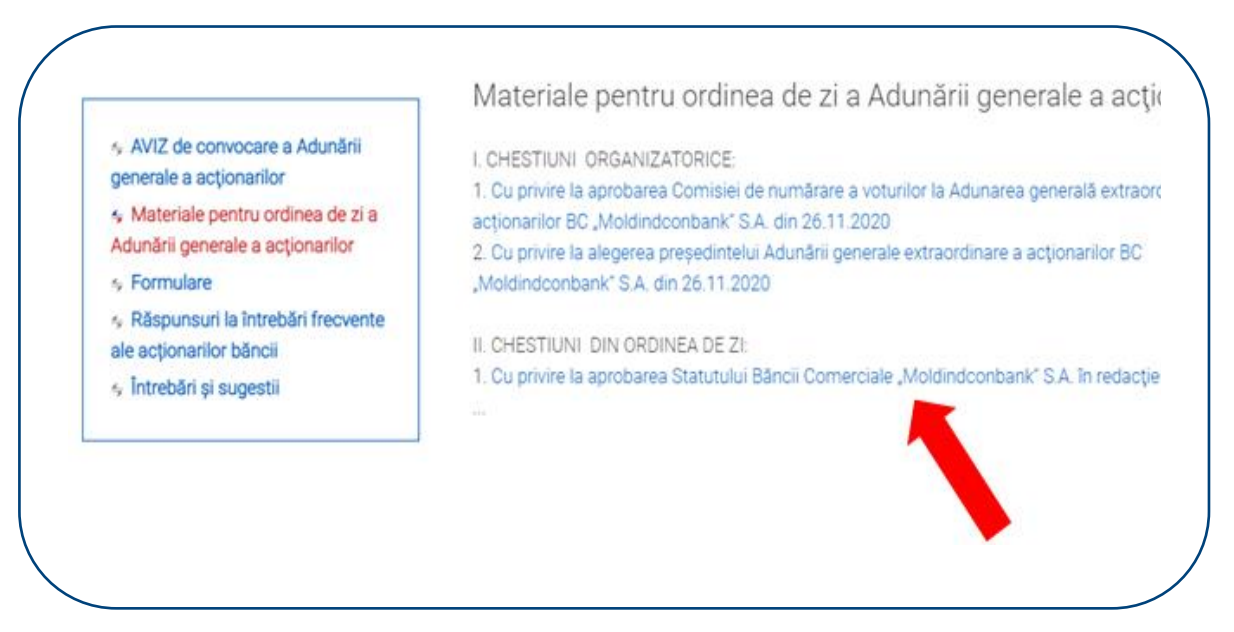

4.3. Accesând compartimentul "Întrebări și sugestii", puteți adresa Băncii întrebări și/sau prezenta sugestii, informații, inclusiv puteți expedia fișiere (se acceptă fișiere cu extensia/de tipul: pdf, jpeg, jpg, png, doc, docx, xls, xlsx, a căror mărime nu depășește 10 MB).

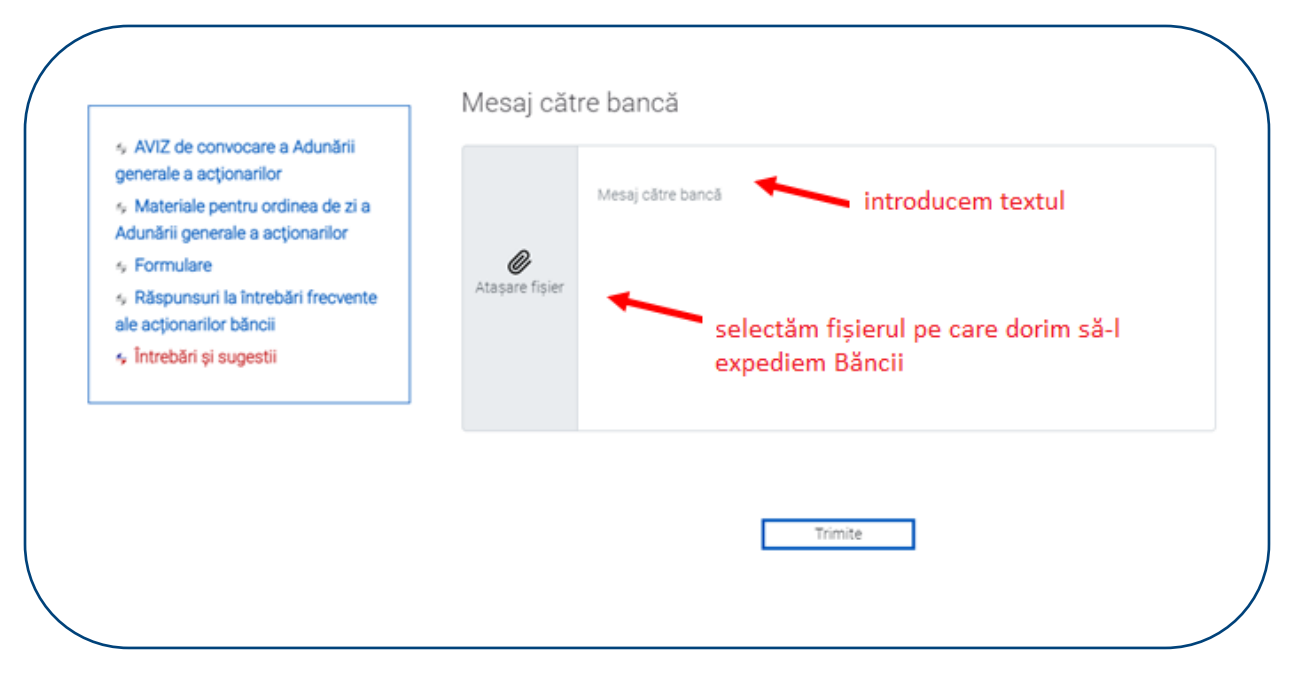

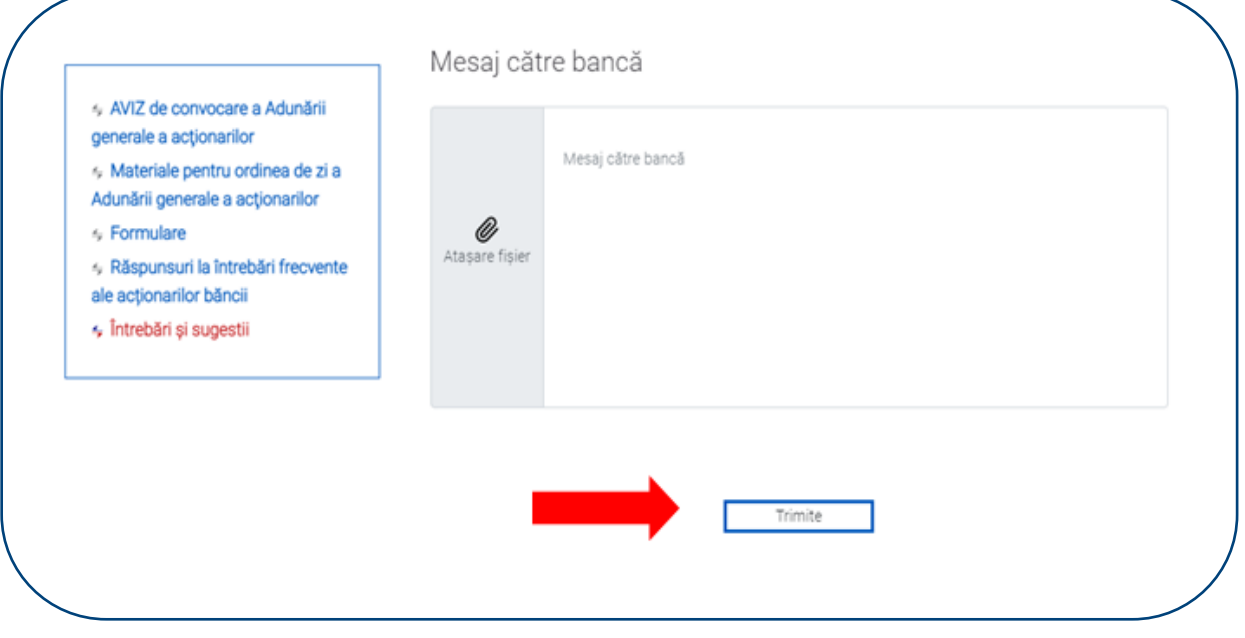

## **5. Finisarea sesiunii de utilizare a portalului**

5.1. Pentru a finisa sesiunea de utilizare a portalului, accesați butonul "Delogare", din partea dreapta sus a portalului.

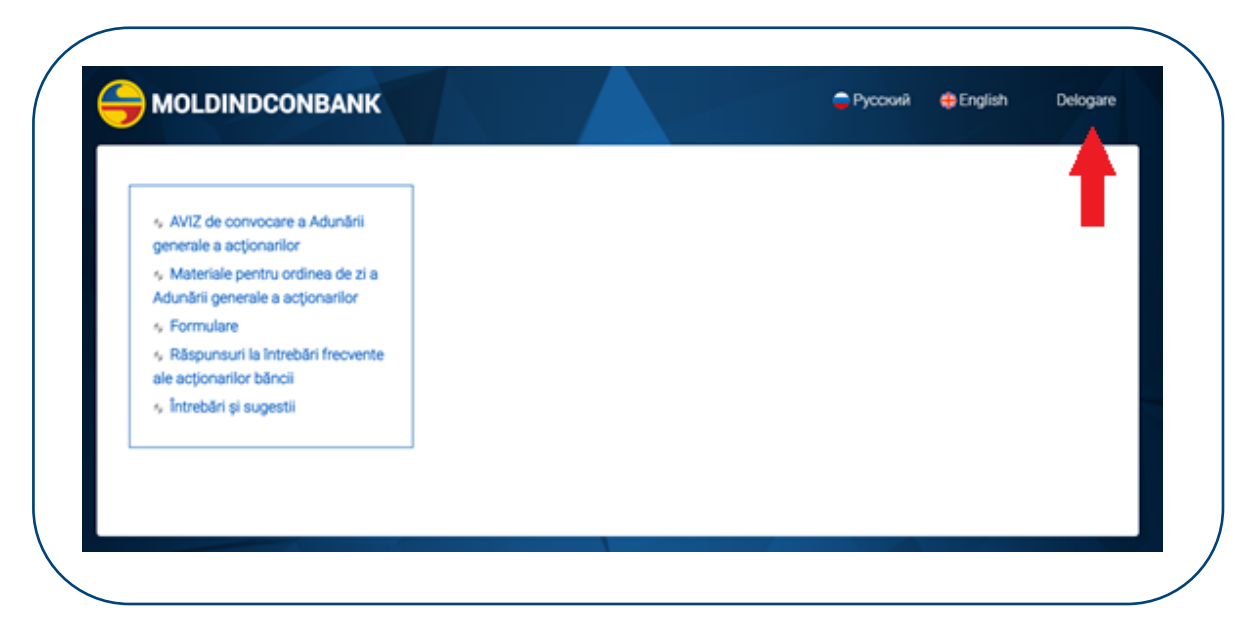

Dacă aveți întrebări pe marginea prezentului Ghid, rugăm să contactați persoanele responsabile din cadrul Băncii: Secţia evidența acționarilor și a persoanelor afiliate, tel.: 022-57-68-35, 022-57-67-18, email: [actionari@micb.md.](mailto:actionari@micb.md)